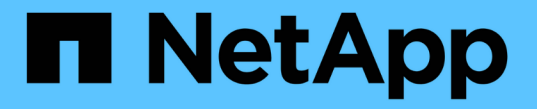

### 仮想ネットワークを管理する Element Software

NetApp January 15, 2024

This PDF was generated from https://docs.netapp.com/ja-jp/element-software-123/storage/task\_system\_manage\_virtual\_add\_a\_virtual\_network.html on January 15, 2024. Always check docs.netapp.com for the latest.

# 目次

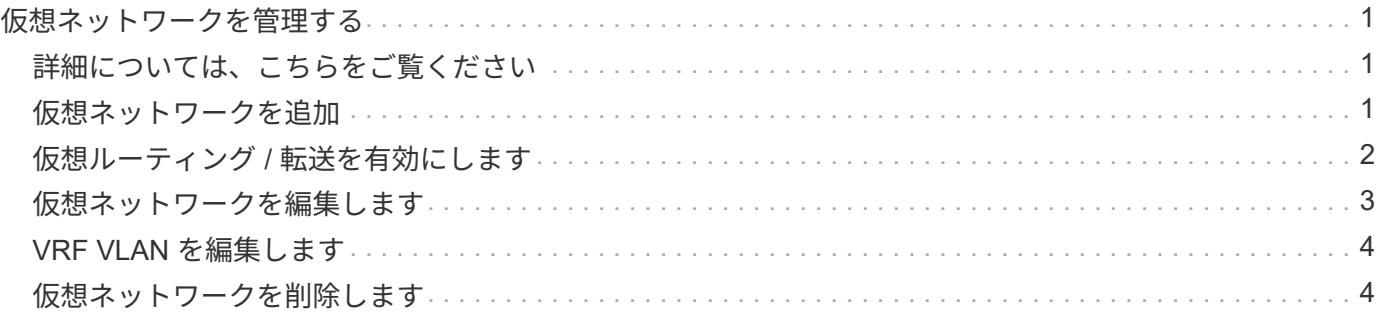

# <span id="page-2-0"></span>仮想ネットワークを管理する

SolidFire ストレージの仮想ネットワークを使用すると、別々の論理ネットワークに属す る複数のクライアント間のトラフィックを 1 つのクラスタに接続できます。クラスタへ の各接続は、 VLAN タギングを使用してネットワークスタック内で分離されます。

# <span id="page-2-1"></span>詳細については、こちらをご覧ください

- [仮想ネットワークを追加](#page-2-2)
- [仮想ルーティング](#page-3-0) [/](#page-3-0) [転送を有効にします](#page-3-0)
- [仮想ネットワークを編集します](#page-4-0)
- [VRF VLAN](#page-5-0) [を編集します](#page-5-0)
- [仮想ネットワークを削除します](#page-5-1)

## <span id="page-2-2"></span>仮想ネットワークを追加

クラスタ構成に新しい仮想ネットワークを追加すると、マルチテナント環境から Element ソフトウェアを実行しているクラスタに接続できるようになります。

必要なもの

- クラスタノード上の仮想ネットワークに割り当てる IP アドレス範囲を特定します。
- すべての NetApp Element ストレージトラフィックのエンドポイントとして使用するストレージネットワ ーク IP ( SVIP) アドレスを特定します。

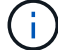

この構成では、次の条件を考慮する必要があります。

- VRF が有効でない VLAN では、 SVIP と同じサブネットにイニシエータが含まれている必要があります。
- VRF が有効な VLAN では、 SVIP と同じサブネットにイニシエータが含まれている必要はなく、ルーティ ングがサポートされます。
- デフォルトの SVIP では、 SVIP と同じサブネットにイニシエータが含まれている必要はなく、ルーティ ングがサポートされます。

仮想ネットワークを追加すると、各ノードのインターフェイスが作成され、そのそれぞれに仮想ネットワーク IP アドレスが必要となります。新しい仮想ネットワークを作成する際に指定する IP アドレスの数は、クラス タ内のノードの数以上であることが必要です。仮想ネットワークアドレスはまとめてプロビジョニングされ、 個々のノードに自動的に割り当てられます。仮想ネットワークアドレスをクラスタ内のノードに手動で割り当 てる必要はありません。

#### 手順

- 1. [**Cluster**>\*Network\*] をクリックします。
- 2. [Create VLAN] をクリックします。
- 3. [Create a New VLAN\*] ダイアログボックスで、次のフィールドに値を入力します。
- \* VLAN 名 \*
- \* VLAN タグ \*
- \* SVIP \*
- \* ネットマスク \*
- (任意) \* 概要 \*
- 4. IP アドレス範囲の開始 IP \* アドレスを \* IP アドレスブロック \* で入力します。
- 5. IP 範囲の \* Size \* を、ブロックに含める IP アドレスの数として入力します。
- 6. [ ブロックの追加( Add a Block ) ] をクリックして、この VLAN の非連続的な IP アドレスブロックを追 加します。
- 7. [Create VLAN] をクリックします。
- 仮想ネットワークの詳細を表示します

手順

- 1. [**Cluster**>\*Network\*] をクリックします。
- 2. 詳細を確認します。
	- **ID**: システムによって割り当てられた VLAN ネットワークの一意の ID 。
	- \* 名前 \* : VLAN ネットワークにユーザが割り当てた一意の名前。
	- 。\* VLAN Tag \* :仮想ネットワークの作成時に割り当てられた VLAN タグ。
	- \* SVIP \* :仮想ネットワークに割り当てられたストレージ仮想 IP アドレス。
	- \* ネットマスク \* :この仮想ネットワークのネットマスク。
	- \* ゲートウェイ \* :仮想ネットワークゲートウェイの一意の IP アドレス。VRF が有効になっている必 要があります
	- \*VRF 有効 \*: 仮想ルーティングおよび転送が有効かどうかを示します。
	- \*IPs Used \*: 仮想ネットワークで使用される仮想ネットワーク IP アドレスの範囲。

# <span id="page-3-0"></span>仮想ルーティング **/** 転送を有効にします

仮想ルーティング / 転送( VRF )を有効にすることができます。これにより、ルーティ ングテーブルの複数のインスタンスをルータ内に共存させ、同時に使用することができ ます。この機能はストレージネットワークでのみ使用できます。

VRF を有効にできるのは、 VLAN の作成時だけです。非 VRF に戻す場合は、 VLAN を削除して再作成する 必要があります。

- 1. [**Cluster**>\*Network\*] をクリックします。
- 2. 新しい VLAN で VRF を有効にするには、 \* VLAN の作成 \* を選択します。
	- a. 新しい VRF / VLAN に関連する情報を入力します。仮想ネットワークの追加を参照してください。
	- b. [Enable VRF\*] チェックボックスをオンにします。

c. \* オプション \* :ゲートウェイを入力します。

3. [Create VLAN] をクリックします。

詳細については、こちらをご覧ください

[仮想ネットワークを追加](#page-2-2)

#### <span id="page-4-0"></span>仮想ネットワークを編集します

VLAN 名、ネットマスク、 IP アドレスブロックのサイズなどの VLAN 属性を変更できま す。VLAN の VLAN タグおよび SVIP は変更できません。ゲートウェイ属性は、非 VRF VLAN の有効なパラメータではありません。

iSCSI 、リモートレプリケーション、またはその他のネットワークセッションの実行中は、変更に失敗するこ とがあります。

VLAN の IP アドレス範囲のサイズを管理する際には、次の制限事項に注意してください。

- IP アドレスを削除できるのは、 VLAN の作成時に割り当てられた最初の IP アドレス範囲のみです。
- 初期 IP アドレス範囲のあとに追加された IP アドレスブロックは削除できますが、 IP アドレスを削除し て IP ブロックのサイズを変更することはできません。
- クラスタ内のノードで使用されている初期 IP アドレス範囲または IP ブロックから IP アドレスを削除し ようとすると、処理に失敗することがあります。
- 使用中の特定の IP アドレスをクラスタ内の他のノードに再割り当てすることはできません。

IP アドレスブロックは、次の手順を使用して追加できます。

- 1. [**Cluster**>\*Network\*] を選択します。
- 2. 編集する VLAN の [Actions] アイコンを選択します。
- 3. 「 \* 編集 \* 」を選択します。
- 4. [Edit VLAN\*] ダイアログボックスで、 VLAN の新しい属性を入力します。
- 5. 仮想ネットワークの非連続的な IP アドレスブロックを追加するには、 [ ブロックの追加 ] を選択します。
- 6. 「変更を保存」を選択します。

トラブルシューティングの技術情報アーティクルへのリンク

VLAN IP アドレス範囲の管理に関する問題のトラブルシューティングについては、ナレッジベースの記事へ のリンクを参照してください。

- ["Element](https://kb.netapp.com/Advice_and_Troubleshooting/Data_Storage_Software/Element_Software/Duplicate_IP_warning_after_adding_a_storage_node_in_VLAN_on_Element_cluster) [クラスタの](https://kb.netapp.com/Advice_and_Troubleshooting/Data_Storage_Software/Element_Software/Duplicate_IP_warning_after_adding_a_storage_node_in_VLAN_on_Element_cluster) [VLAN](https://kb.netapp.com/Advice_and_Troubleshooting/Data_Storage_Software/Element_Software/Duplicate_IP_warning_after_adding_a_storage_node_in_VLAN_on_Element_cluster) [にストレージノードを追加したあとに](https://kb.netapp.com/Advice_and_Troubleshooting/Data_Storage_Software/Element_Software/Duplicate_IP_warning_after_adding_a_storage_node_in_VLAN_on_Element_cluster) [IP](https://kb.netapp.com/Advice_and_Troubleshooting/Data_Storage_Software/Element_Software/Duplicate_IP_warning_after_adding_a_storage_node_in_VLAN_on_Element_cluster) [に関する](https://kb.netapp.com/Advice_and_Troubleshooting/Data_Storage_Software/Element_Software/Duplicate_IP_warning_after_adding_a_storage_node_in_VLAN_on_Element_cluster)[警告](https://kb.netapp.com/Advice_and_Troubleshooting/Data_Storage_Software/Element_Software/Duplicate_IP_warning_after_adding_a_storage_node_in_VLAN_on_Element_cluster)[が](https://kb.netapp.com/Advice_and_Troubleshooting/Data_Storage_Software/Element_Software/Duplicate_IP_warning_after_adding_a_storage_node_in_VLAN_on_Element_cluster)[重](https://kb.netapp.com/Advice_and_Troubleshooting/Data_Storage_Software/Element_Software/Duplicate_IP_warning_after_adding_a_storage_node_in_VLAN_on_Element_cluster)[複して](https://kb.netapp.com/Advice_and_Troubleshooting/Data_Storage_Software/Element_Software/Duplicate_IP_warning_after_adding_a_storage_node_in_VLAN_on_Element_cluster)[発生](https://kb.netapp.com/Advice_and_Troubleshooting/Data_Storage_Software/Element_Software/Duplicate_IP_warning_after_adding_a_storage_node_in_VLAN_on_Element_cluster)[してい](https://kb.netapp.com/Advice_and_Troubleshooting/Data_Storage_Software/Element_Software/Duplicate_IP_warning_after_adding_a_storage_node_in_VLAN_on_Element_cluster) [ます](https://kb.netapp.com/Advice_and_Troubleshooting/Data_Storage_Software/Element_Software/Duplicate_IP_warning_after_adding_a_storage_node_in_VLAN_on_Element_cluster)["](https://kb.netapp.com/Advice_and_Troubleshooting/Data_Storage_Software/Element_Software/Duplicate_IP_warning_after_adding_a_storage_node_in_VLAN_on_Element_cluster)
- ["](https://kb.netapp.com/Advice_and_Troubleshooting/Hybrid_Cloud_Infrastructure/NetApp_HCI/How_to_determine_which_VLAN_IP%27s_are_in_use_and_which_nodes_those_IP%27s_are_assigned_to_in_Element)[使用中の](https://kb.netapp.com/Advice_and_Troubleshooting/Hybrid_Cloud_Infrastructure/NetApp_HCI/How_to_determine_which_VLAN_IP%27s_are_in_use_and_which_nodes_those_IP%27s_are_assigned_to_in_Element) [VLAN IP](https://kb.netapp.com/Advice_and_Troubleshooting/Hybrid_Cloud_Infrastructure/NetApp_HCI/How_to_determine_which_VLAN_IP%27s_are_in_use_and_which_nodes_those_IP%27s_are_assigned_to_in_Element) [と](https://kb.netapp.com/Advice_and_Troubleshooting/Hybrid_Cloud_Infrastructure/NetApp_HCI/How_to_determine_which_VLAN_IP%27s_are_in_use_and_which_nodes_those_IP%27s_are_assigned_to_in_Element) [Element](https://kb.netapp.com/Advice_and_Troubleshooting/Hybrid_Cloud_Infrastructure/NetApp_HCI/How_to_determine_which_VLAN_IP%27s_are_in_use_and_which_nodes_those_IP%27s_are_assigned_to_in_Element) [で](https://kb.netapp.com/Advice_and_Troubleshooting/Hybrid_Cloud_Infrastructure/NetApp_HCI/How_to_determine_which_VLAN_IP%27s_are_in_use_and_which_nodes_those_IP%27s_are_assigned_to_in_Element) [IP](https://kb.netapp.com/Advice_and_Troubleshooting/Hybrid_Cloud_Infrastructure/NetApp_HCI/How_to_determine_which_VLAN_IP%27s_are_in_use_and_which_nodes_those_IP%27s_are_assigned_to_in_Element) [が割り当てられているノードを確認する](https://kb.netapp.com/Advice_and_Troubleshooting/Hybrid_Cloud_Infrastructure/NetApp_HCI/How_to_determine_which_VLAN_IP%27s_are_in_use_and_which_nodes_those_IP%27s_are_assigned_to_in_Element)[方法](https://kb.netapp.com/Advice_and_Troubleshooting/Hybrid_Cloud_Infrastructure/NetApp_HCI/How_to_determine_which_VLAN_IP%27s_are_in_use_and_which_nodes_those_IP%27s_are_assigned_to_in_Element)["](https://kb.netapp.com/Advice_and_Troubleshooting/Hybrid_Cloud_Infrastructure/NetApp_HCI/How_to_determine_which_VLAN_IP%27s_are_in_use_and_which_nodes_those_IP%27s_are_assigned_to_in_Element)

## <span id="page-5-0"></span>**VRF VLAN** を編集します

VLAN 名、ネットマスク、ゲートウェイ、 IP アドレスブロックなどの VRF VLAN 属性 を変更できます。

- 1. [**Cluster**>\*Network\*] をクリックします。
- 2. 編集する VLAN の [Actions] アイコンをクリックします。
- 3. [ 編集( Edit ) ] をクリックします。
- 4. Edit VLAN \* ダイアログボックスに VRF VLAN の新しい属性を入力します。
- 5. [ 変更の保存 \*] をクリックします。

# <span id="page-5-1"></span>仮想ネットワークを削除します

仮想ネットワークオブジェクトを削除することができます。仮想ネットワークを削除す る前に、アドレスブロックを別の仮想ネットワークに追加する必要があります。

- 1. [**Cluster**>\*Network\*] をクリックします。
- 2. 削除する VLAN の [Actions] アイコンをクリックします。
- 3. [削除 (Delete) 1をクリックします。
- 4. メッセージを確認します。

詳細については、こちらをご覧ください

[仮想ネットワークを編集します](#page-4-0)

Copyright © 2024 NetApp, Inc. All Rights Reserved. Printed in the U.S.このドキュメントは著作権によって保 護されています。著作権所有者の書面による事前承諾がある場合を除き、画像媒体、電子媒体、および写真複 写、記録媒体、テープ媒体、電子検索システムへの組み込みを含む機械媒体など、いかなる形式および方法に よる複製も禁止します。

ネットアップの著作物から派生したソフトウェアは、次に示す使用許諾条項および免責条項の対象となりま す。

このソフトウェアは、ネットアップによって「現状のまま」提供されています。ネットアップは明示的な保 証、または商品性および特定目的に対する適合性の暗示的保証を含み、かつこれに限定されないいかなる暗示 的な保証も行いません。ネットアップは、代替品または代替サービスの調達、使用不能、データ損失、利益損 失、業務中断を含み、かつこれに限定されない、このソフトウェアの使用により生じたすべての直接的損害、 間接的損害、偶発的損害、特別損害、懲罰的損害、必然的損害の発生に対して、損失の発生の可能性が通知さ れていたとしても、その発生理由、根拠とする責任論、契約の有無、厳格責任、不法行為(過失またはそうで ない場合を含む)にかかわらず、一切の責任を負いません。

ネットアップは、ここに記載されているすべての製品に対する変更を随時、予告なく行う権利を保有します。 ネットアップによる明示的な書面による合意がある場合を除き、ここに記載されている製品の使用により生じ る責任および義務に対して、ネットアップは責任を負いません。この製品の使用または購入は、ネットアップ の特許権、商標権、または他の知的所有権に基づくライセンスの供与とはみなされません。

このマニュアルに記載されている製品は、1つ以上の米国特許、その他の国の特許、および出願中の特許によ って保護されている場合があります。

権利の制限について:政府による使用、複製、開示は、DFARS 252.227-7013(2014年2月)およびFAR 5252.227-19(2007年12月)のRights in Technical Data -Noncommercial Items(技術データ - 非商用品目に関 する諸権利)条項の(b)(3)項、に規定された制限が適用されます。

本書に含まれるデータは商用製品および / または商用サービス(FAR 2.101の定義に基づく)に関係し、デー タの所有権はNetApp, Inc.にあります。本契約に基づき提供されるすべてのネットアップの技術データおよび コンピュータ ソフトウェアは、商用目的であり、私費のみで開発されたものです。米国政府は本データに対 し、非独占的かつ移転およびサブライセンス不可で、全世界を対象とする取り消し不能の制限付き使用権を有 し、本データの提供の根拠となった米国政府契約に関連し、当該契約の裏付けとする場合にのみ本データを使 用できます。前述の場合を除き、NetApp, Inc.の書面による許可を事前に得ることなく、本データを使用、開 示、転載、改変するほか、上演または展示することはできません。国防総省にかかる米国政府のデータ使用権 については、DFARS 252.227-7015(b)項(2014年2月)で定められた権利のみが認められます。

#### 商標に関する情報

NetApp、NetAppのロゴ、<http://www.netapp.com/TM>に記載されているマークは、NetApp, Inc.の商標です。そ の他の会社名と製品名は、それを所有する各社の商標である場合があります。